### Instrukcja tworzenia virtualnego portu COM za pomocą programu TIBBO VSP Manager

Ściągnij i uruchom narzędzie ze strony https://tibbo.com/support/downloads/tdst.html

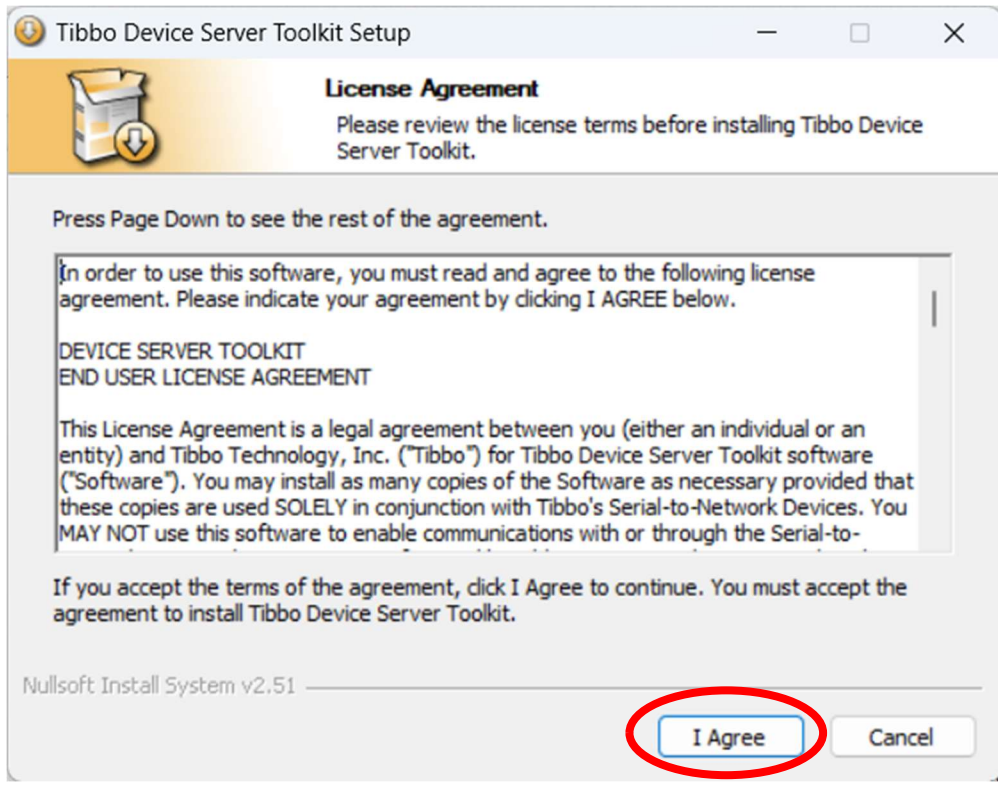

#### Zatwierdzamy I Agree

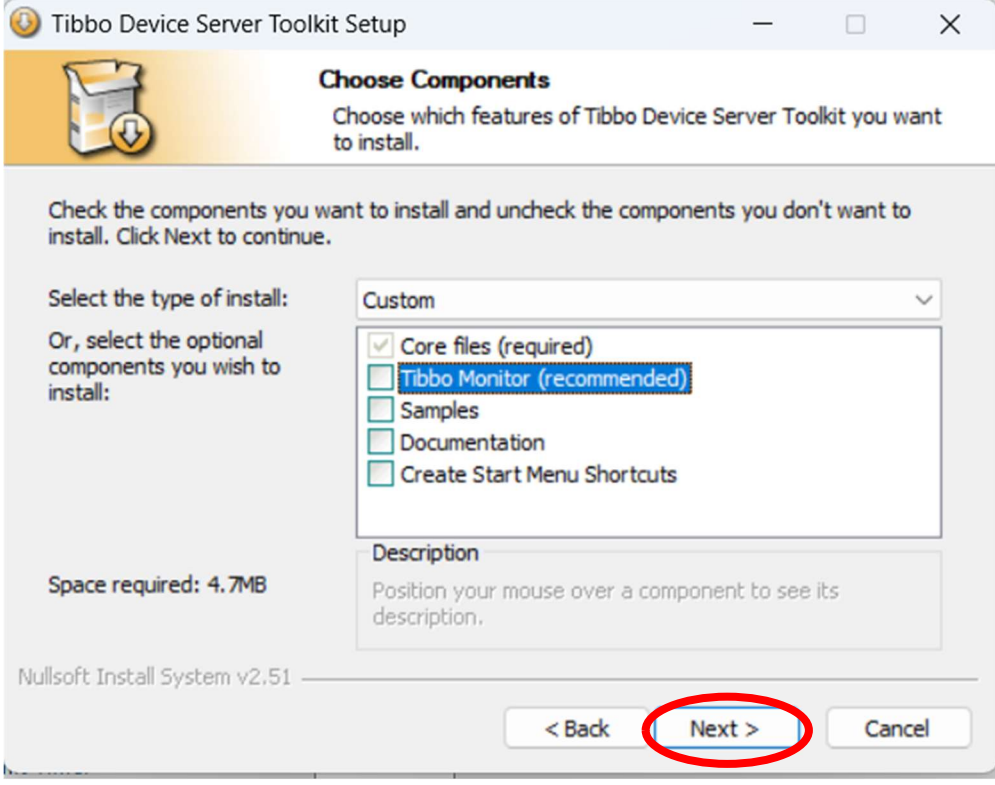

Wybieramy Next

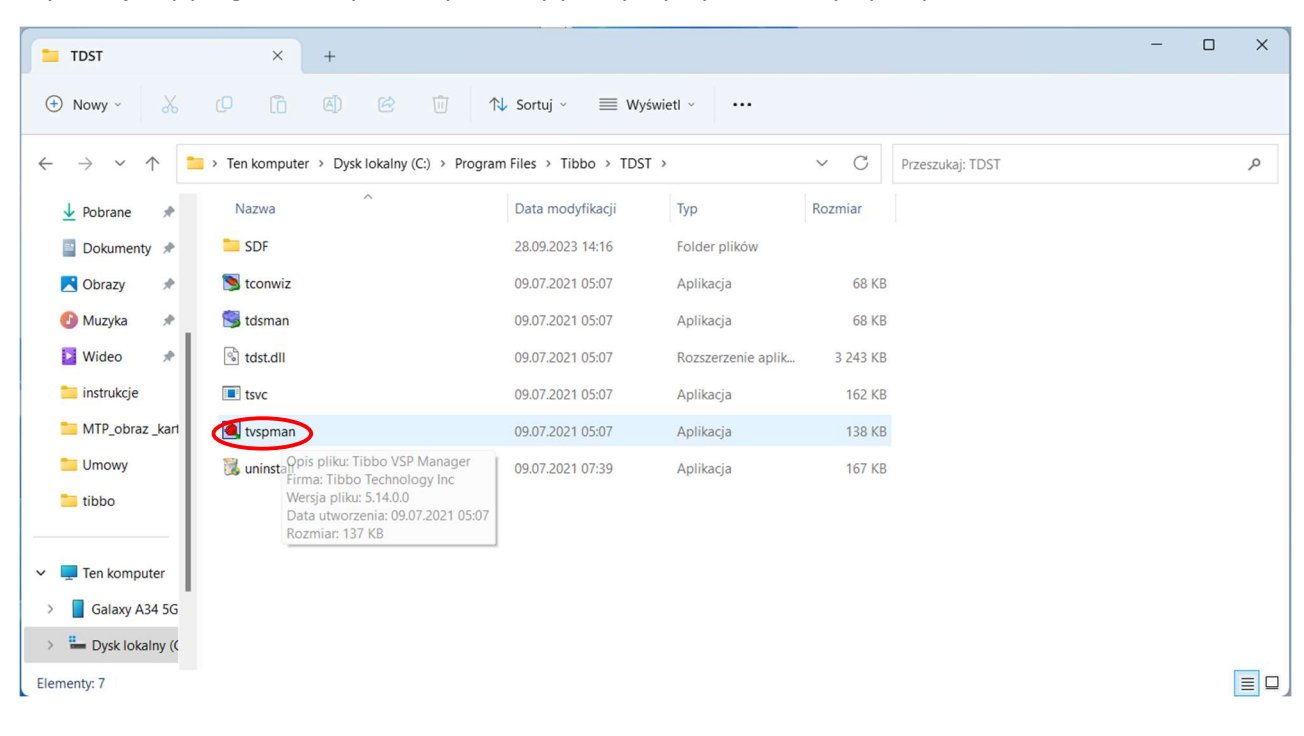

Wyszukujemy program na dysku i wybieramy prawym przyciskiem myszy tvspman

#### Uruchamiamy program jako administrator

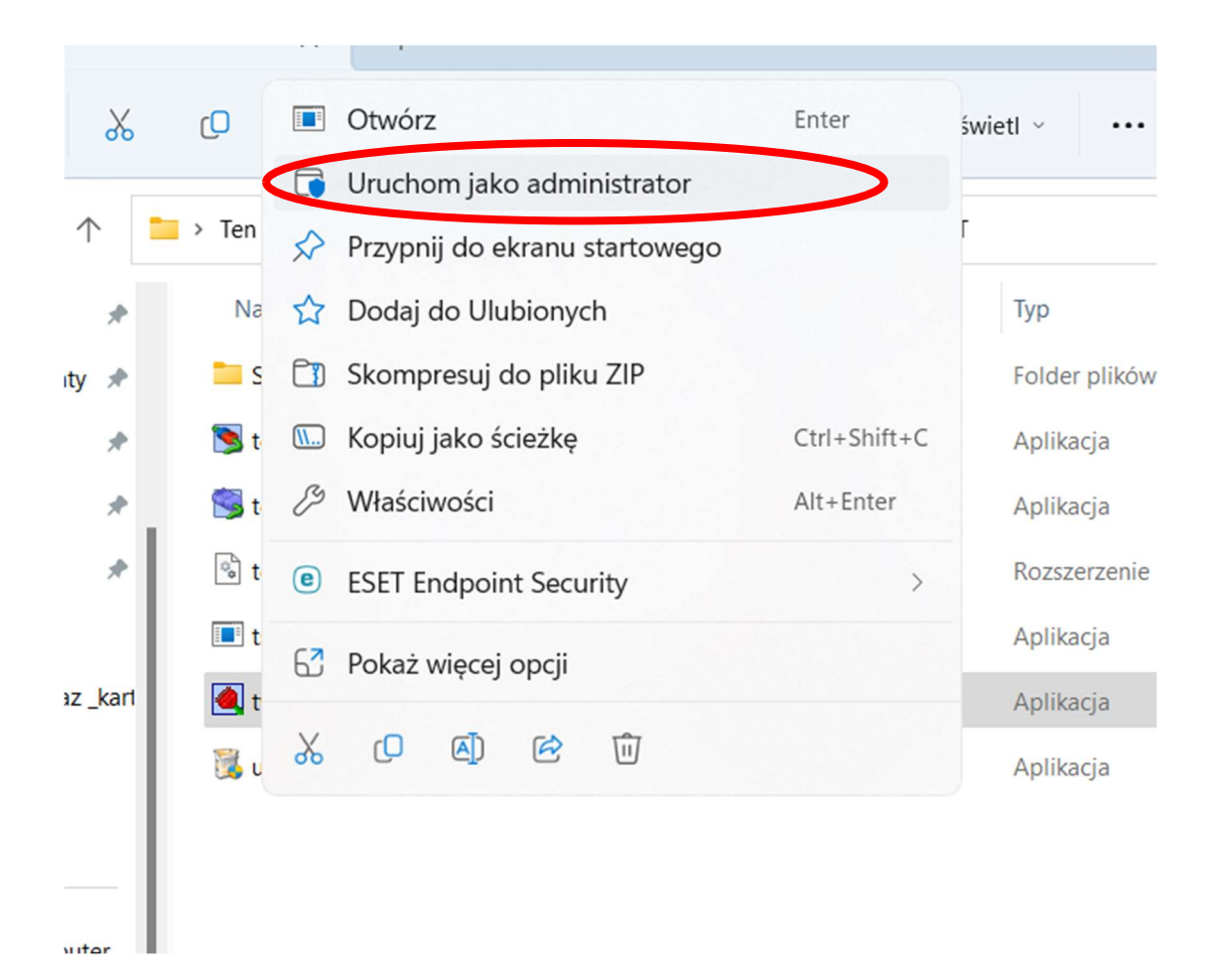

# Widoczne będzie okno programu.

Wybierz Add

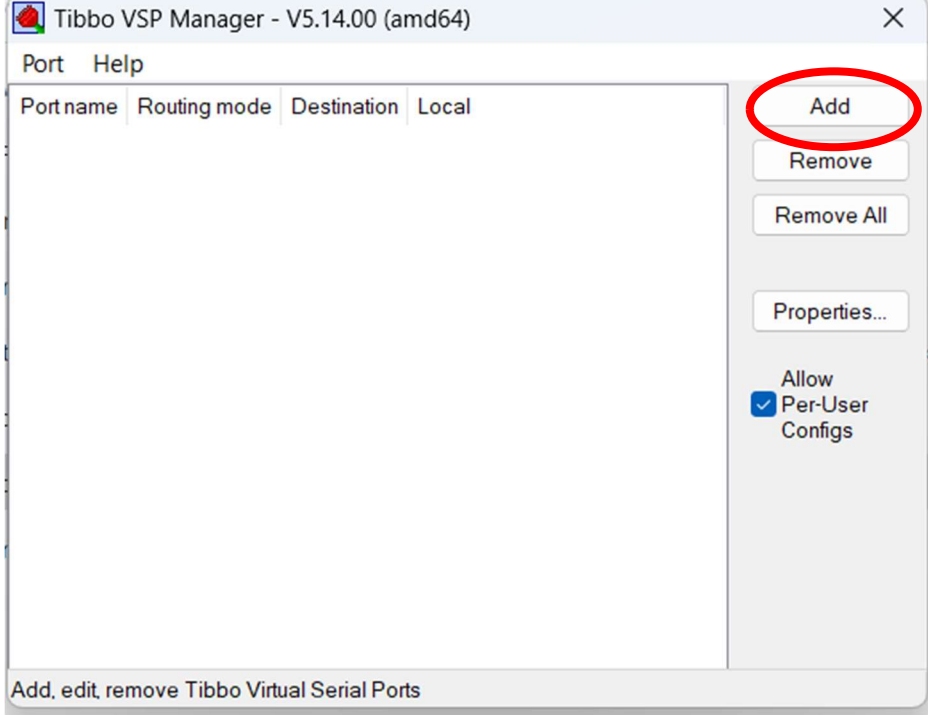

Wybierz nr portu COM na którym ma pracować konwerter IP-adress: wybierz taki jaki przypisany jest w konwerterze CN-ETH-485 wartość z pozycji Serwer Listening port: ustawiamy tak samo jaka jest ustawiona w konwerterze CN-ETH-485

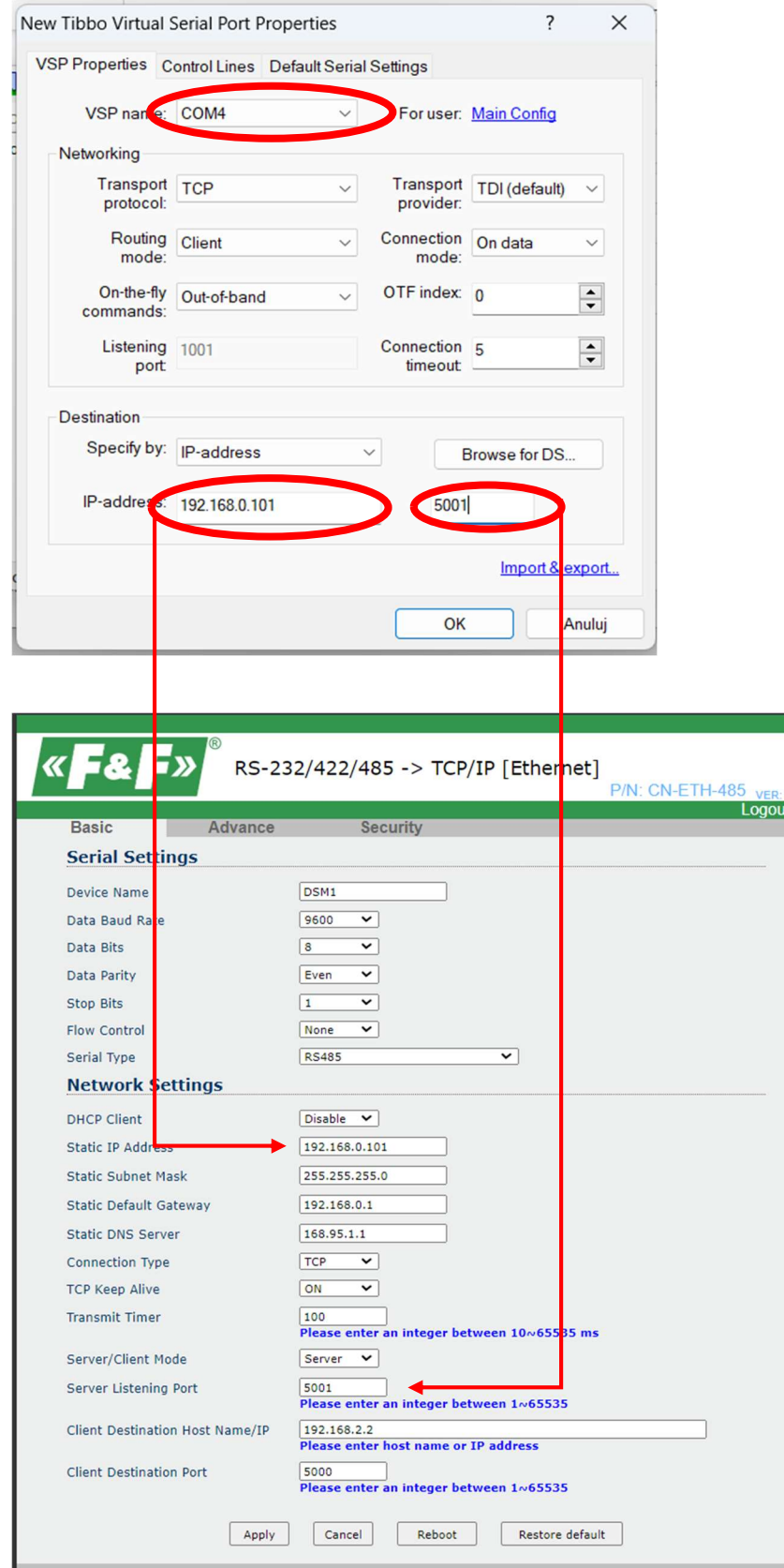

Zakładki Control Lines oraz Defautl Settings pozostawiamy bez zmiany.

Zatwierdzamy OK

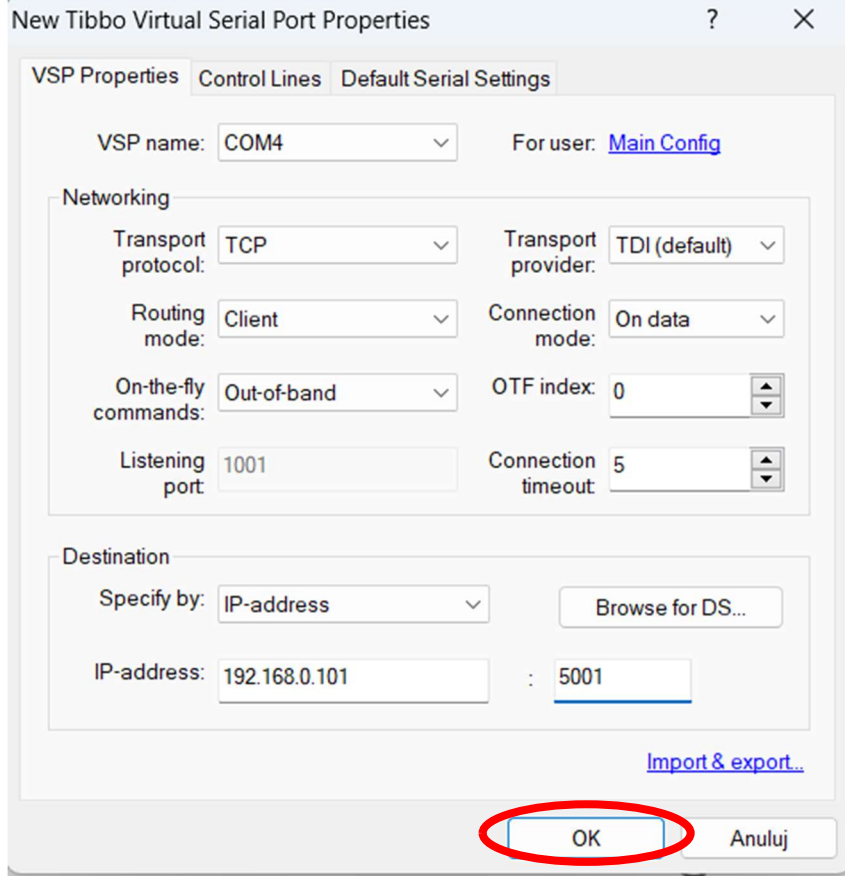

## Zamykamy program

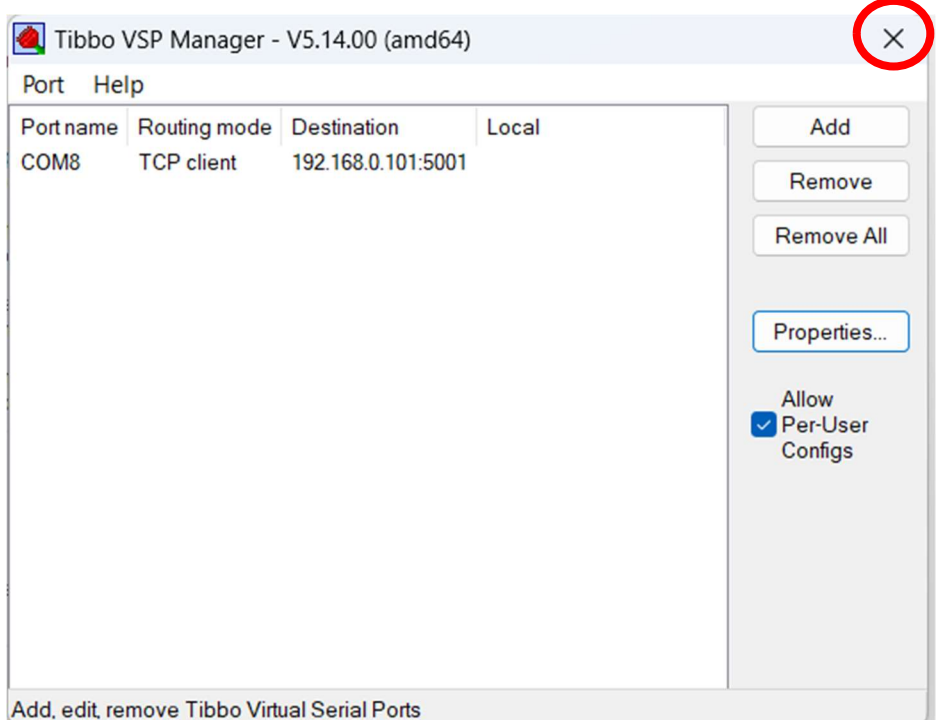